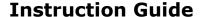

Updated: November 10, 2020 Page 1 of 2

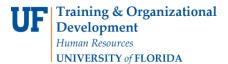

## **Create a Future Edit**

A future edit is an edit completed on a DBT entry that has not yet processed. The Earnings Code, Combination Code and Distribution % fields will still be open and editable. You can create a Future Edit as long as the DBT entry hasn't been charged against.

1. After accessing the DBT entry upon which you wish to do a Future Edit, confirm you are in Correct History mode. The button should be grayed out. If it's not grayed out, click it to move into Correct History mode. You cannot complete the edit if not in Correct History mode.

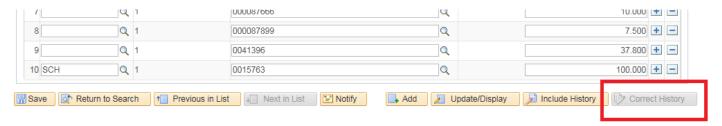

2. Select View All to view all the current Level sequences.

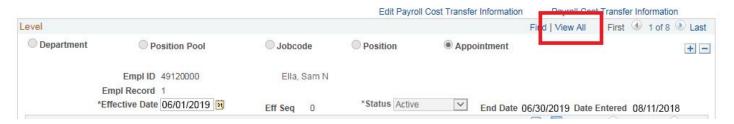

3. Once you've found the DBT entry row you wish to edit, delete that sequence by clicking the Delete a Row (-) icon.

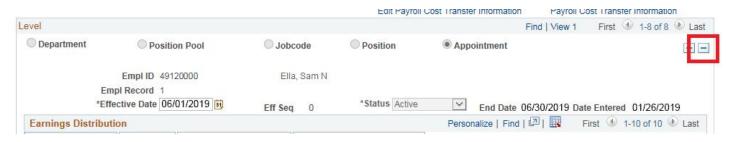

4. Click OK to the Delete Confirmation message.

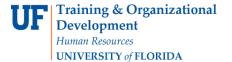

## **Instruction Guide**

Updated: November 10, 2020 Page 2 of 2

5. Add a new Level sequence by clicking the Add a Row (+) icon.

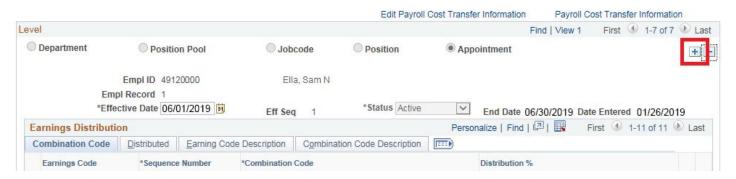

- 6. Enter the **Effective Date** for the new sequence into the Effective Date field.
- 7. Correct the Earnings Distribution rows for this Future Edit by adding/deleting Earnings Codes, Combination Codes and/or Distribution %s.
- 8. Click the **Save** button. Edits will not take effect until you save the entry.

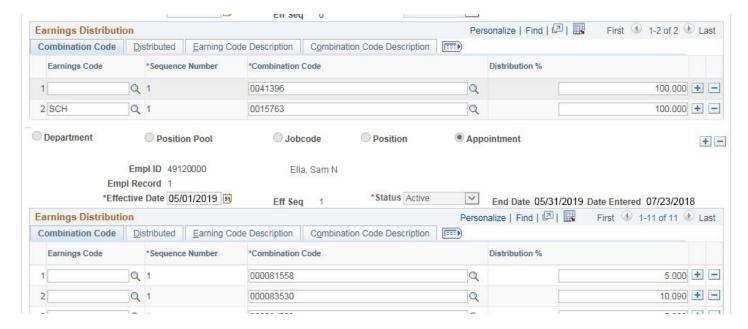